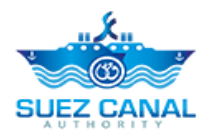

# **هيئة قناة السويس**

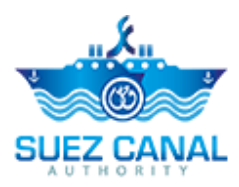

**المناقصات**

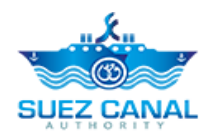

## دليل المحتويات

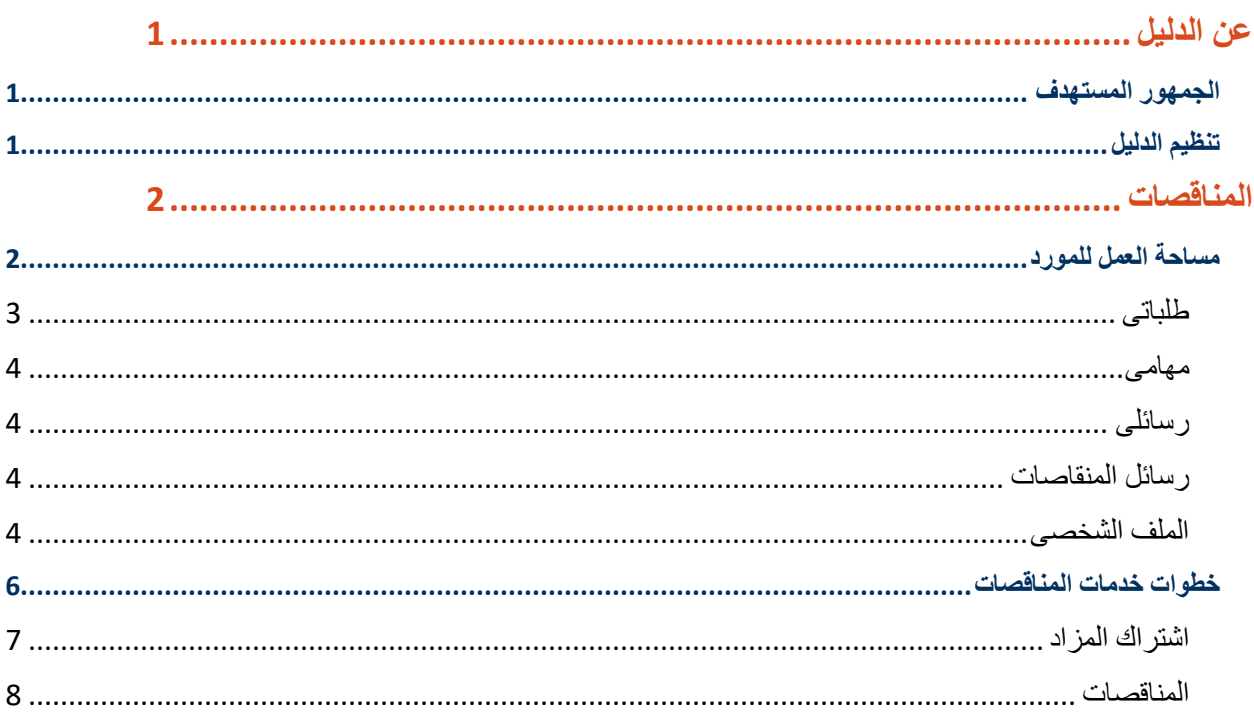

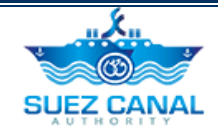

# <span id="page-2-0"></span>**عن الدليل**

يقدم موقع هيئة قناة السويس، خدمات مختلفة لمستخدمى الموقع المسجلين، ومن خالل هذا الدليل سيتم تناول خدمة المناقصات اإللكترونية.

<span id="page-2-1"></span>**الجمهور المستهدف**

تم إعداد هذا الدليل ليساعد مستخدم خدمة المناقصات اإللكترونية على إستخدام الخدمة و تسجيل الدخول كمستخدم "المورد".

<span id="page-2-2"></span>**تنظيم الدليل**

يساعد هذا الدليل المستخدم "المورد" على اتمام:

خدمة المناقصات اإللكترونية

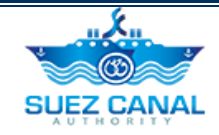

## <span id="page-3-0"></span>**المناقصات**

تمكن خدمة خدمة المناقصات اإللكترونية المستخدم "المورد" من الحصول علي خدمات خاصة بالمناقصات عبر قناة السويس من خالل الموقع.

<span id="page-3-1"></span>**مساحة العمل للمورد**

 بعد تسجيلك للدخول ستتمكن من الدخول الى الموقع بالمستخدم الخاص بك، انقر على **دخول** الموجودة اعلى يسار الموقع، ثم اكتب البريد االلكترونى وكلمة المرور التى تم تسجيل الدخول بهم، ثم انقر **دخول**.

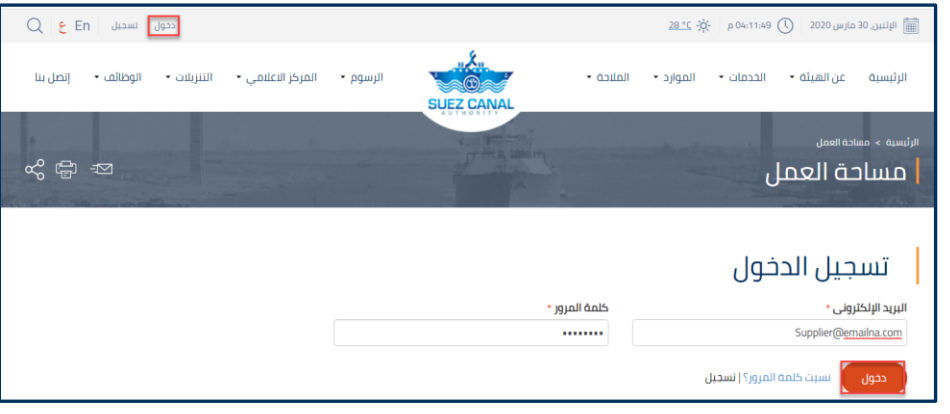

#### **شكل :1 نافذة تسجيل الدخول**

 بعد الدخول كمورد، يمكنك الدخول الى مساحة عمل المستخدم بالنقر على **مساحة العمل** اعلى يسار الصفحة. صفحة مساحة العمل للمورد بها االجزاء اآلتية:

- طلباتى
- مهامى
- رسائلى
- رسائل المناقصات
- الملف الشخصى

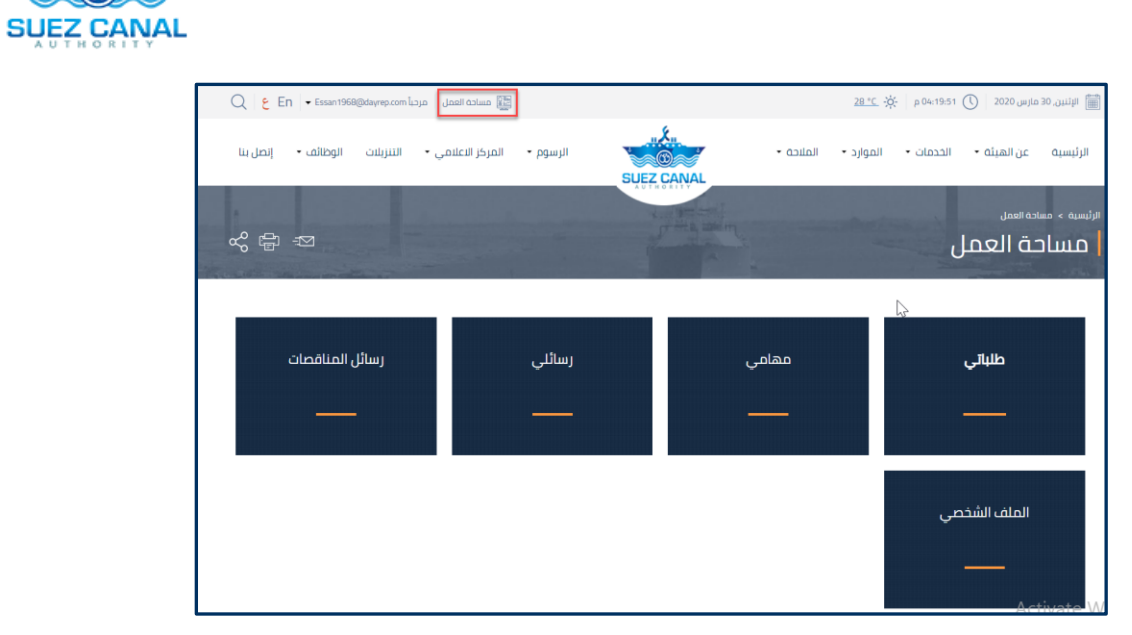

#### **شكل :2 مساحة العمل للمورد**

# <span id="page-4-0"></span>**طلباتى**

يمكن للمستخدم عرض حالة الطلبات المعلقة و عرضها من خالل طلباتى.

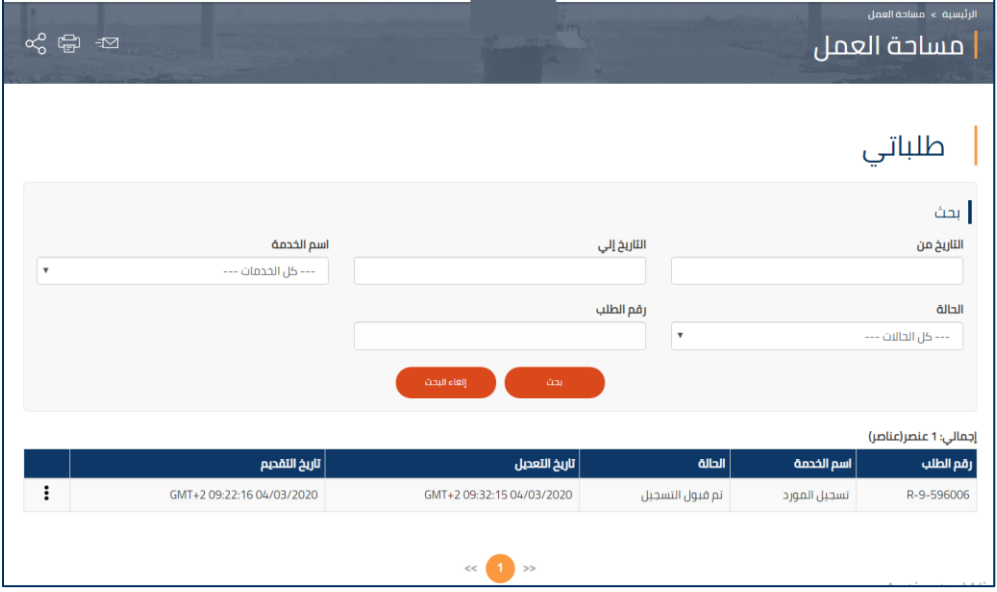

**شكل :3 طلباتى**

يبكين  $\approx$   $\circledcirc$ 

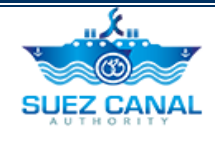

#### <span id="page-5-0"></span>**مهامى**

يمكن للمستخدم عرض المهام المتوقفة عليه.

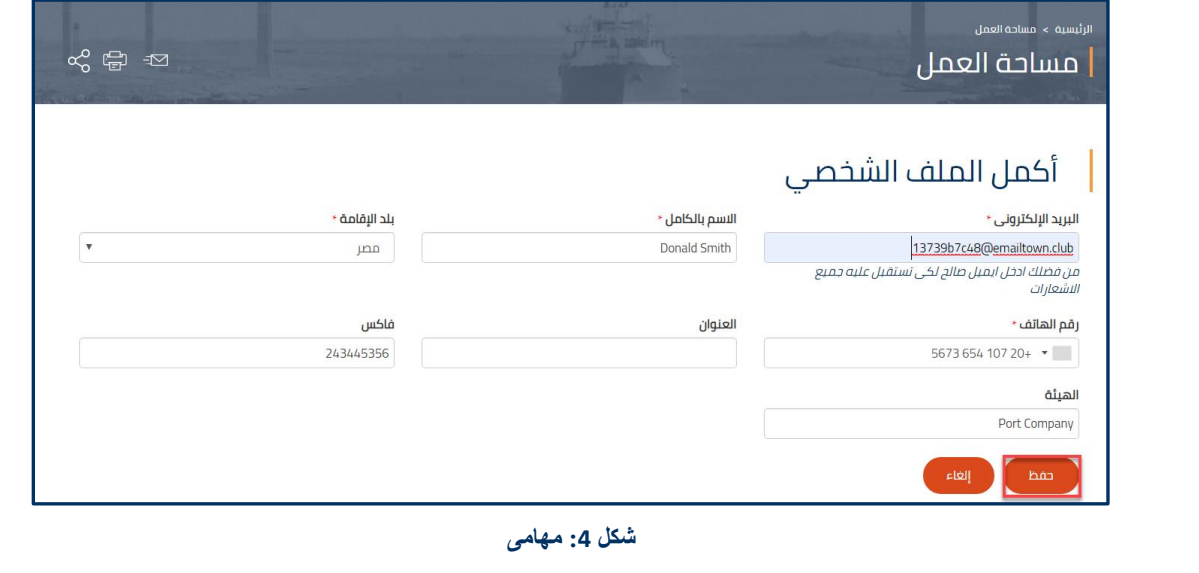

## <span id="page-5-1"></span>**رسائلى**

يمكن للمستخدم عرض الرسائل المرسلة و الواردة بينه و بين فريق قناة السويس.

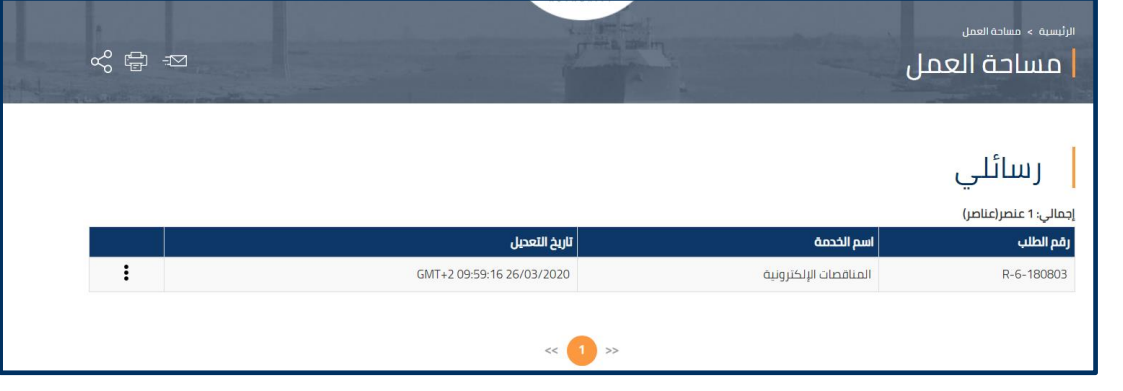

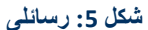

### <span id="page-5-2"></span>**رسائل المنقاصات**

يمكن للمستخدم عرض الرسائل الخاصة بالمناقصات.

#### <span id="page-5-3"></span>**الملف الشخصى**

من خالل الملف الشخصى يتمكن المستخدم من تعديل و تحديث بياناته.

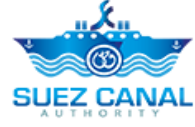

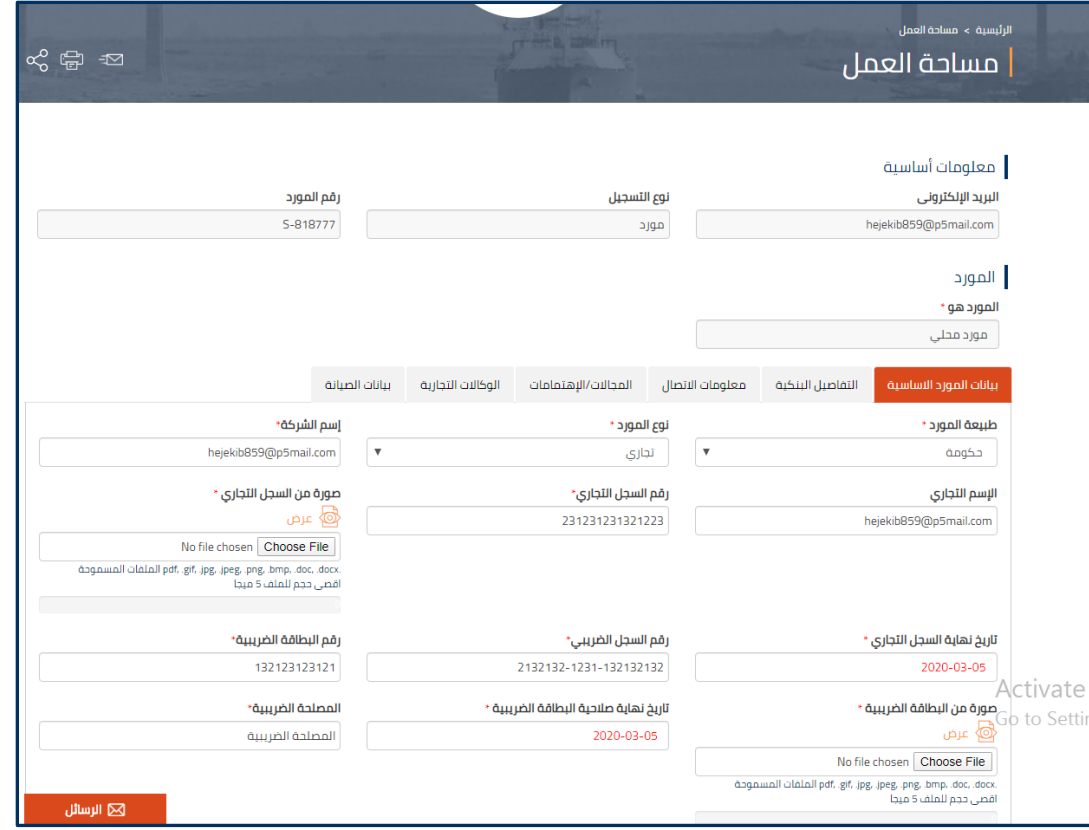

**شكل :6 تعديل الملف الشخصى**

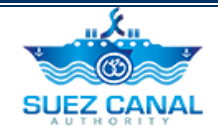

# <span id="page-7-0"></span>**خطوات خدمات المناقصات**

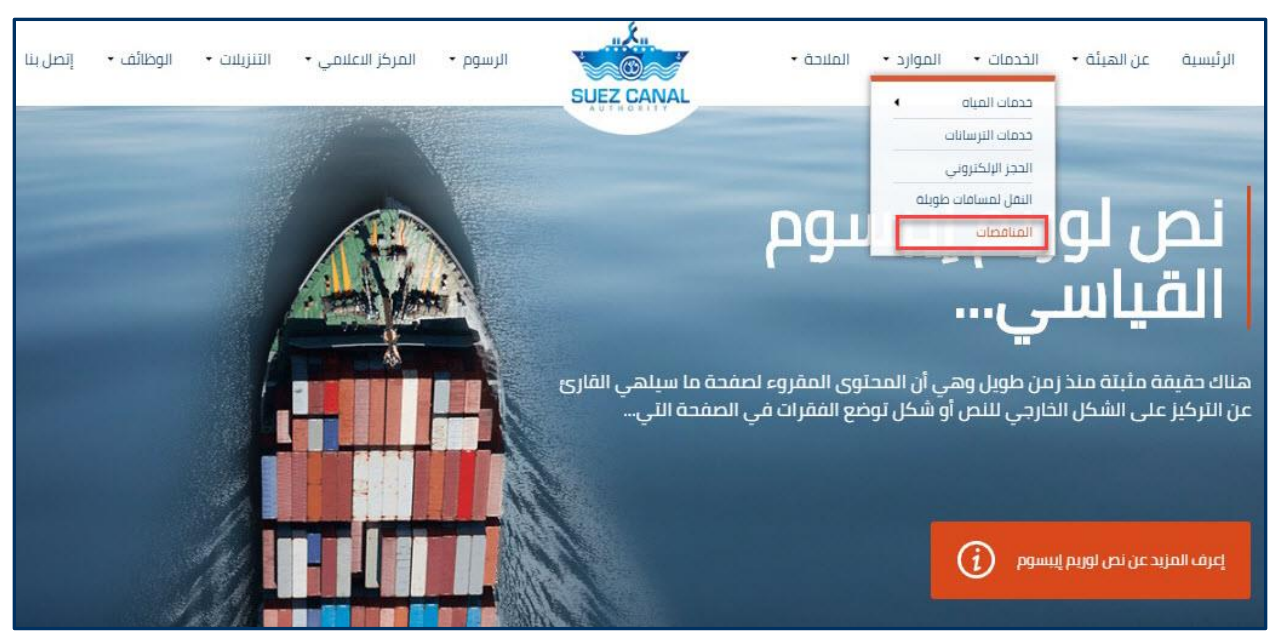

لفتح صفحة المناقصات، اذهب الى قائمة تنقل الموقع، ومرر المؤشر على **الخدمات**، ومن القائمة اختر **المناقصات.**

**شكل :1 خدمات المناقصات**

خدمات المناقصات تنقسم إلى 2 أقسام:

- اشتراك المزاد
	- المناقصات

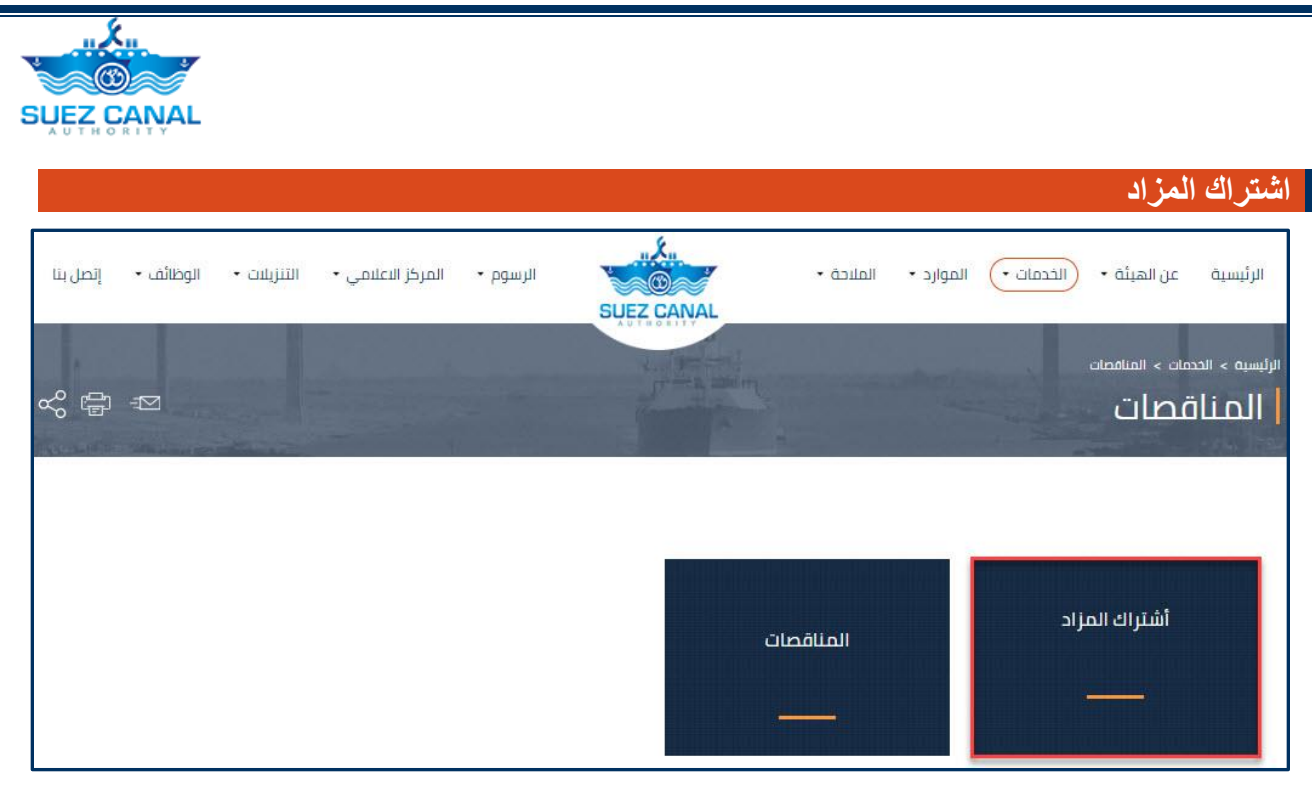

**شكل :2 أشتراك المزاد**

<span id="page-8-0"></span>**.1** من صفحة المناقصات، اختر **اشتراك المزاد**، الدخال بياناتك وتصنيفات المزادات التي تهتم بها.

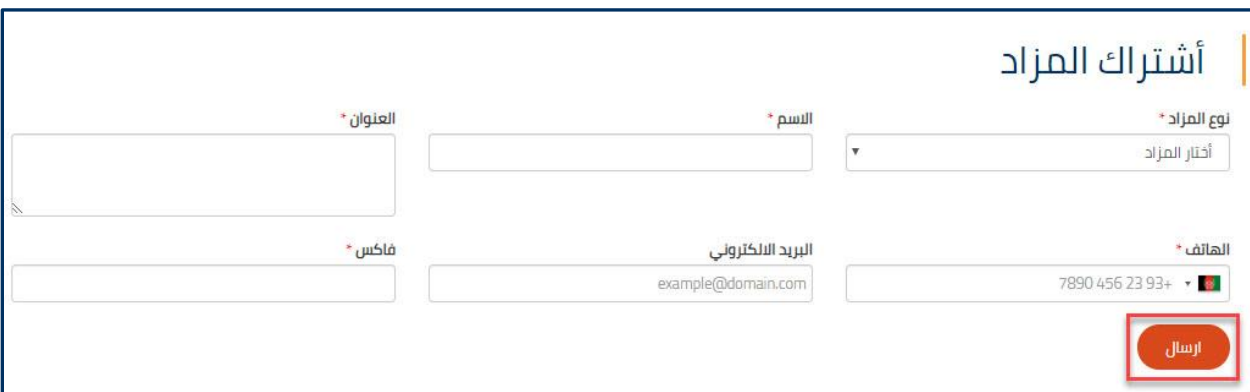

**شكل :3 نموذج أشتراك المزاد**

**.2** سيظهر نموذج أشتراك المزاد، أضف تفاصيل النموذج على النحو التالي:

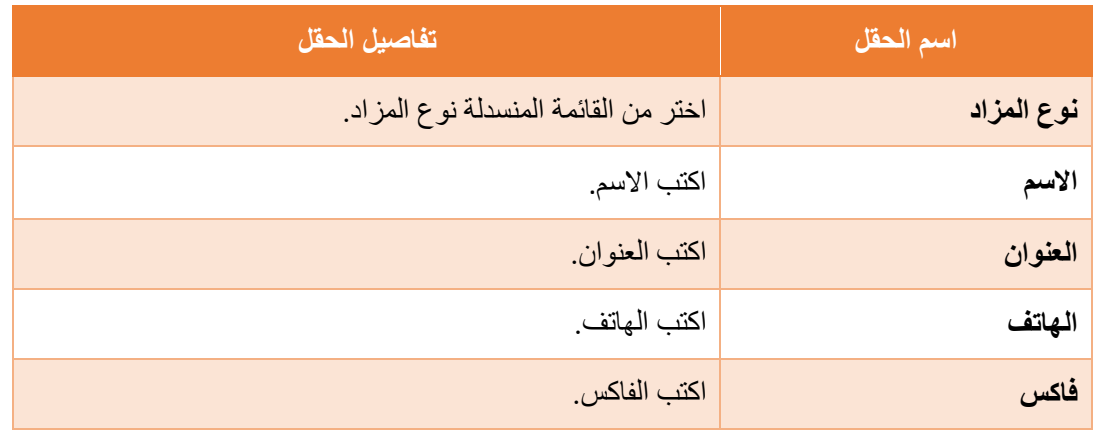

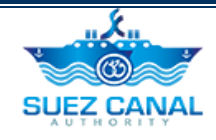

<span id="page-9-0"></span>**.3** بعد إضافة تفاصيل نموذج اشتراك المزاد، انقر فوق إرسال.

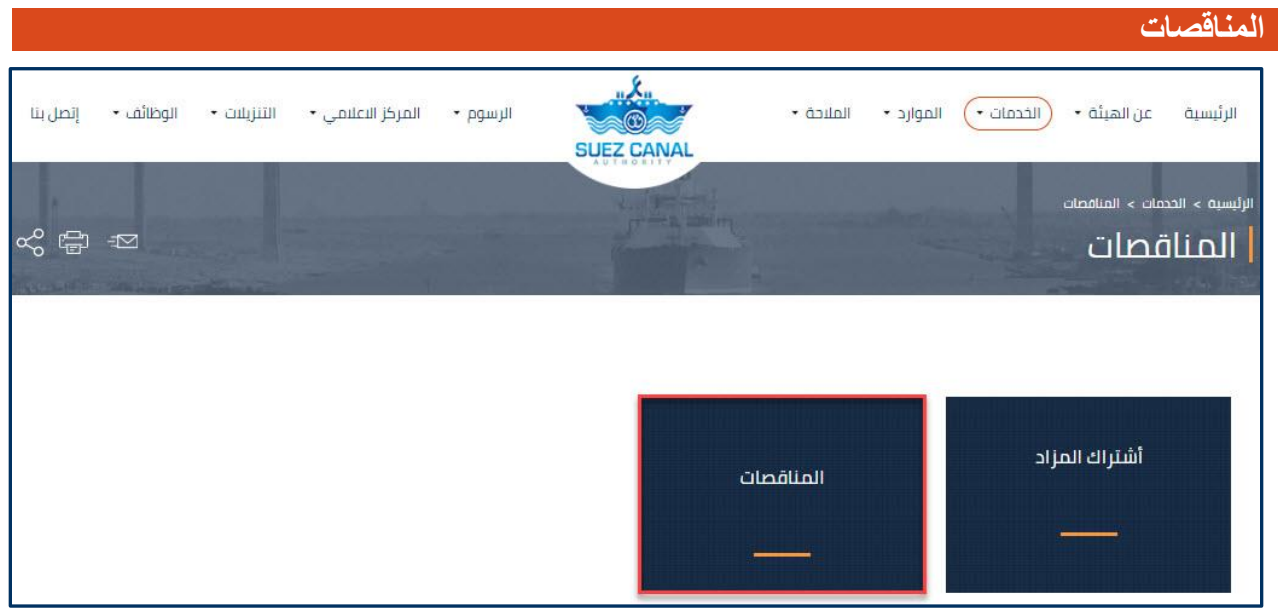

**شكل :4 خدمة المناقصات**

**.1** من صفحة المناقصات، انقر فوق **المناقصات**، لعرض تفاصيل المناقصة التي تم دعوتك فيها.

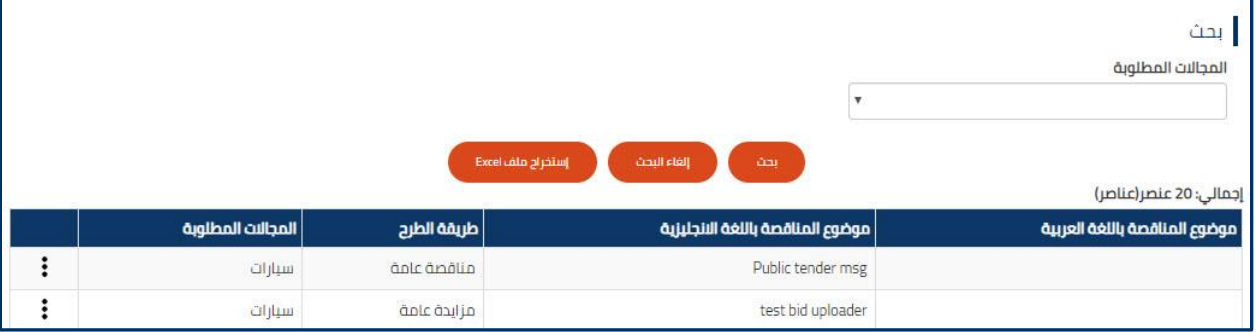

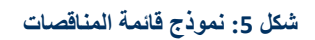

**.2** سيظهر نموذج قائمة المناقصات ، يمكنك البحث عن طريق تحديد المجال من القائمة المنسدلة **"المجاالت المطلوبة"**، ثم انقر فوق **"بحث"** كما يمكنك إعادة تعيين البيانات من زر **"إلغاء البحث"** كما يمكنك تصدير البيانات في ملف إكسل من زر **"إستخراج ملف Excel**"**.**